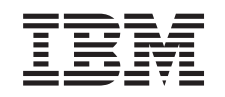

# ERserver

iSeries

Замена блоков расширения сервера с логическими разделами

*Версия 5, выпуск 3*

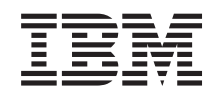

# ERserver

iSeries

Замена блоков расширения сервера с логическими разделами

*Версия 5, выпуск 3*

#### **Примечание**

Перед началом работы с этой информацией и с описанным в ней продуктом обязательно ознакомьтесь со сведениями, приведенными в разделе ["Примечания",](#page-18-0) на стр. 13.

#### **Четвертое издание (август 2005 г.)**

Это издание относится к версии 5, выпуску 3, модификации 0 IBM Operating System/400 (номер продукта 5722-SS1), а также ко всем последующим выпускам и модификациям, если в новых изданиях не будет указано обратное. Данная версия работает не на всех моделях систем с сокращенным набором команд (RISC) и не работает на моделях с полным набором команд (CISC).

В этом документе может упоминаться Лицензионный внутренний код. Лицензионный внутренний код является машинным кодом и предоставляется на условиях Лицензионного соглашения о машинном коде IBM.

**© Copyright International Business Machines Corporation 1998, 2005. Все права защищены.**

# **Содержание**

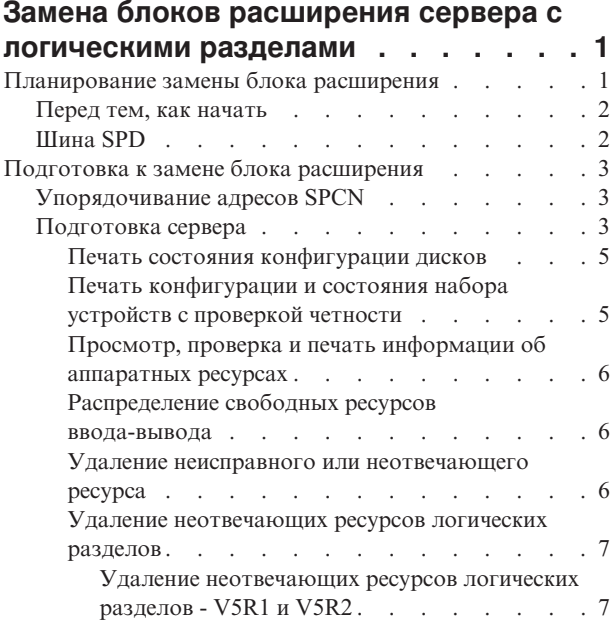

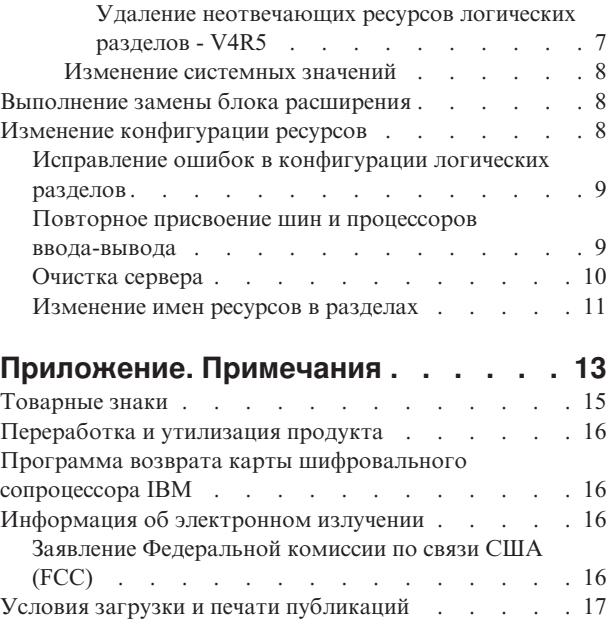

# <span id="page-6-0"></span>**Замена блоков расширения сервера с логическими разделами**

Перед выполнением любой из следующих процедур замены блоков расширения в среде с логическими разделами ее необходимо тщательно спланировать.

#### **Рекомендации:**

- Настоятельно рекомендуется, чтобы все изменения в конфигурацию логических разделов вносились специально обученным персоналом.
- Если в процессе модернизации сервера планируется модернизировать блоки расширения, то рекомендуется модернизировать блоки расширения и стабилизировать работу сервера перед началом модернизации сервера.

Данный раздел содержит информацию о замене следующих блоков расширения:

- 5065 на 5074
- $5066$  на  $5079$
- 5075 на 5074

Для замены перечисленных блоков расширения выполните следующие задачи:

- 1. "Планирование замены блока расширения".
- 2. ["Подготовка](#page-8-0) к замене блока расширения" на стр. 3.
- 3. ["Выполнение](#page-13-0) замены блока расширения" на стр. 8.
- 4. "Изменение [конфигурации](#page-13-0) ресурсов" на стр. 8.

**Внимание:** Все дополнительные действия во время замены нескольких блоков расширения выполняются сотрудником сервисного представительства IBM за отдельную плату. В обязанности сотрудника сервисного представительства IBM <sup>(R)</sup> входит только перемещение содержимого старого блока расширения в новый. Любое другое перемещение компонентов сервера и блоков расширения является платной услугой и требует заключения отдельного контракта на обслуживание. Например, при замене блока расширения можно объединить содержимое нескольких блоков расширения в один.

Перемещение компонентов сервера и других блоков расширения, отличных от заменяемого, отключение других блоков расширения от сервера, физическое перемещение сервера и любые другие действия, не связанные непосредственно с заменой одного блока расширения на другой, выполняются за отдельную плату.

Службы планирования и реализации логических разделов позволяют определить итоговую аппаратную и программную конфигурацию с учетом требований заказчика и спланировать действия по внедрению этой конфигурации. Кроме того, вы можете обратиться к специалисту по логическим разделам, который создаст нужную конфигурацию логических разделов. Для получения дополнительной информации о службах планирования и реализации логических разделов Integrated Technology Services (ITS) свяжитесь с торговым

представительством или деловым партнером IBM, либо посетите Web-сайт [Technical](http://www-1.ibm.com/services/its/us/technicalsupport.html) Support Services  $\ddot{\bullet}$ .

Для просмотра или загрузки данного раздела в формате PDF щелкните на ссылке [Модернизация](rzamdexpanupgradelpar.pdf) блоков расширения сервера с [несколькими](rzamdexpanupgradelpar.pdf) разделами (около 105 Кб). Инструкции по просмотру и печати других разделов в формате PDF приведены в разделе Как [напечатать](rzamdprintthis.htm) этот раздел.

# **Планирование замены блока расширения**

Замена блоков расширения приводит к следующим изменениям ресурсов сервера:

<span id="page-7-0"></span>• После замены блоков расширения системе сообщаются новые номера шин. Новые номера шин присваиваются основному разделу по умолчанию и должны быть присвоены остальным разделам до их включения.

**Примечание:** Блок расширения 5065 содержит только одну шину. Заменивший его блок расширения 5074 содержит две шины, о которых сообщается системе. Блок расширения 5066 содержит две шины. После его замены системе сообщается о четырех шинах. Многофункциональные процессоры ввода-вывода в блоках расширения 5065 и 5066 заменены на новые многофункциональные процессоры, размещаемые так, как запланировано Средством проверки логического раздела (LVT). Замена блоков расширения может привести к значительной реорганизации ввода-вывода в системе.

- В случае удаления замененного блока расширения, у незамененного блока расширения 5065 и устаревших блоков расширения с шиной SPD могут измениться номера шин. Информация о том, как определить, изменились ли номера шин у оставшихся в системе блоков расширения с шиной SPD после смены номеров шин у замененных блоков, приведена в разделе "Шина SPD".
- v Могут быть созданы новые имена ресурсов. В этом случае их необходимо присвоить или переименовать.

## **Перед тем, как начать**

Перед тем, как приступить к замене блоков расширения и переименованию ресурсов, убедитесь, что у вас есть следующие обязательные объекты:

- v **Допустимый вывод Средства проверки логического раздела (LVT).** При составлении заказа совместно с сотрудником торгового представительства IBM(R) или деловым партнером воспользуйтесь [средством](http://www-1.ibm.com/servers/eserver/iseries/lpar/systemdesign.htm) LVT . Перед началом замены блоков расширения напечатайте вывод LVT.
- v **Текущая резервная копия данных всех разделов сервера.** С помощью процедуры GO SAVE, опция 21 создайте резервную копию всех разделов сервера. Если во время замены блоков расширения возникнут ошибки, то без этой копии вы не сможете восстановить систему.

Процедуры замены блоков расширения позволяют определить раздел, которому должны быть присвоены новые номера шин, а также необходимые действия над новыми именами ресурсов. При этом предполагается, что вы знакомы с сервером iSeries(TM) и имеете опыт работы с логическими разделами.

# **Шина SPD**

При переходе к другой модели сервера или замене блока расширения в системе с логическими разделами (перемещении раздела с одного сервера на другой или замене блока расширения модели 5065 на модель 5074) шина SPD может быть удалена. Это может серьезно повлиять на конфигурацию логических разделов. Шины SPD подключаются парами и нумеруются системой во время каждой IPL. Нумерация выполняется путем определения порта адаптера шин, к которому подключена шина. Если к адаптеру подключены две шины, их номера определяются следующим образом. Верхний порт адаптера подключен кабелем к верхнему порту шины SPD - соответствующая шина называется первой. Нижний порт первой шины SPD подключен к верхнему порту второй шины SPD. Наконец, нижний порт второй шины SPD подключен к системе, замыкая кольцо.

Из-за такого способа подключения шин при каждой IPL им присваивается один и тот же номер. Однако в случае удаления первой шины ее номер будет присвоен второй шине. Если обе шины принадлежат одному разделу, то в конфигурацию логических разделов требуется внести минимальные изменения. Однако, если аппаратное обеспечение, подключенное к этим шинам, распределено по нескольким разделам, или шина содержит необходимый ресурс (такой как загрузочное устройство или консоль), то перед включением разделов потребуется изменить их конфигурацию. При каждом удалении шины SPD из системы с логическими разделами следует выполнять следующую процедуру:

1. Определите, приведет ли удаление шины к изменению номера другой шины.

- a. Определите, к какому порту адаптера подключена удаляемая шина, с помощью следующей таблицы.
- b. Если удаляемая шина подключена к **нижнему** порту адаптера, то номер второй шины не изменится.

<span id="page-8-0"></span>c. Если удаляемая шина подключена к **верхнему** порту адаптера, определите, подключена ли к нижнему порту другая шина. Если к нижнему порту адаптера блока расширения подключена шина, то при замене блока расширения изменится номер шины.

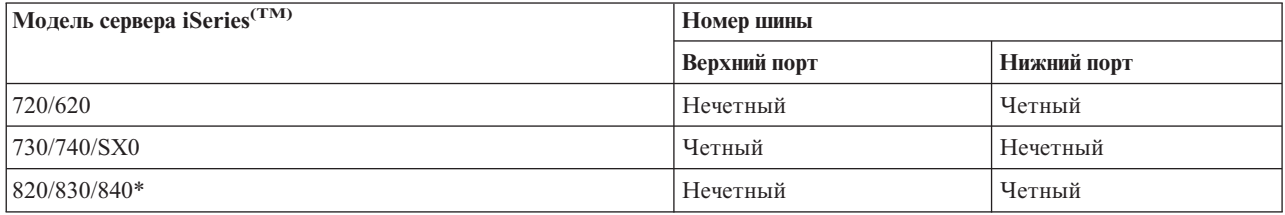

\* Относится только к шинам с 5 по 22.

**Пример:** Если из системы iSeries модели 730 нужно удалить шину 10, то в соответствии с таблицей эта шина подключена к верхнему порту (″четные″ шины в этой модели подключены к верхнему порту), поэтому необходимо проверить, присутствует ли шина 11.

# **Подготовка к замене блока расширения**

В этом разделе рассмотрена подготовка к замене блока расширения. Перед тем как приступить к этим задачам, убедитесь, что вы выполнили необходимые задачи ["Планирование](#page-6-0) замены блока расширения" на [стр.](#page-6-0) 1. Ниже перечислены задачи, которые вы должны выполнить для подготовки к замене блока расширения:

- 1. "Упорядочивание адресов SPCN"
- 2. "Подготовка сервера".

После окончания подготовки к замене блока расширения вы можете ["Выполнение](#page-13-0) замены блока [расширения"](#page-13-0) на стр. 8.

# **Упорядочивание адресов SPCN**

Перед созданием каких-либо распечаток выполните упорядочивание адресов Сети управления питанием системы (SPCN). После замены блока расширения сотрудник сервисного представительства IBM<sup>(R)</sup> выполнит повторное упорядочивание адресов. При этом изменения будут минимальными, если вы предварительно выполните упорядочение адресов. Для упорядочивания адресов SPCN выполните следующие действия:

1. В командной строке  $OS/400^{(R)}$  введите STRSST, чтобы запустить Системный инструментарий (SST) в основном разделе и войдите в систему SST.

**Примечание:** Для работы с Системным инструментарием необходим идентификатор пользователя сервисных средств.

- 2. В главном меню SST выберите опцию 5 (Работа с разделами системы) и нажмите Enter. Появится меню Работа с разделами системы.
- 3. Выберите опцию 2 (Работа с состоянием раздела). Появится меню Работа с состоянием раздела.
- 4. Введите 10 напротив основного раздела (0) и нажмите Enter, чтобы перевести этот раздел в режиме Manual.
- 5. В меню Работа с состоянием раздела введите 33 напротив основного раздела (0) и нажмите Enter, чтобы упорядочить адреса SPCN. В случае успешного выполнения операции в строке состояния появится сообщение Упорядочивание адресов SPCN выполнено успешно.

# **Подготовка сервера**

Перед прибытием сотрудника сервисного представительства для замены блока расширения убедитесь в том, что конфигурация установленного в настоящий момент сервера и логических разделов полностью

документирована. Убедитесь в том, что имеющиеся документы описывают текущую конфигурацию, и с момента их создания в аппаратное обеспечение системы не вносились изменения. Если такие изменения вносились, снова напечатайте документацию по серверу и логическим разделам.

#### Сначала выполните шаги 1-5 для основного раздела; затем повторите шаги 1-3 и 5 для каждого дополнительного раздела. Шаг 4 необходимо выполнять только для основного раздела.

- 1. "Печать состояния конфигурации дисков" на стр. 5 каждого из разделов сервера.
- 2. "Печать конфигурации и состояния набора устройств с проверкой четности" на стр. 5 каждого из разделов сервера. Укажите на каждой распечатке, какому разделу она соответствует.
- 3. "Просмотр, проверка и печать информации об аппаратных ресурсах" на стр. 6 каждого из разделов сервера.
- 4. В основном разделе "Распределение свободных ресурсов ввода-вывода" на стр. 6 активным разделам.
- 5. С помощью Диспетчера аппаратного обеспечения (HSM) "Удаление неисправного или неотвечающего ресурса" на стр. 6 в каждом разделе.
- 6. Повторите шаги 1, 2, 3 и 5 для каждого дополнительного раздела.
- 7. В основном разделе "Удаление неотвечающих ресурсов логических разделов" на стр. 7.
- 8. Напечатайте информацию о конфигурации системы для логических разделов.
- 9. С помощью распечаток, полученных на шаге 8, определите, подключены ли какие-либо загрузочные устройства к шинам, номера которых будут изменены вследствие замены шины или удаления другой шины. Для каждого раздела с таким загрузочным устройством прибавьте к общему количеству загрузочных устройств единицу, если этот раздел содержит RAID или незащищенные диски. Прибавьте двойку, если раздел содержит накопители с зеркальной защитой. Запишите полученное полное число загрузочных устройств. Кроме того, запишите серийный номер загрузочного накопителя (диск 1) для каждой шины из заменяемого блока расширения и шины, номер которой будет изменен. Эта информация потребуется при восстановлении принадлежности шин и процессоров ввода-вывода. Пример: РЗ применяет в качестве загрузочного устройства Резервный массив независимых дисков (RAID), что соответствует 1 накопителю. Р4 применяет в качестве загрузочного устройства накопитель с зеркальной защитой, что соответствует 2 накопителям. Сумма этих значений равна 3. Запишите число 3 как общее число загрузочных устройств.
- 10. По распечаткам, полученным на шаге 8, определите идентификаторы корпусов и номера шин, связанные со всем изменяемым аппаратным обеспечением. Эта информация потребуется сотруднику сервисного представительства при замене блока расширения.
- 11. Для каждого дополнительного раздела запишите значение параметра Действие системы при IPL, а затем присвойте этому параметру значение HOLD. Для этого выполните следующие действия:
	- а. В основном разделе введите STRSST для запуска Системного инструментария (SST). Введите ИД и пароль пользователя SST. Примечание: Для работы с Системным инструментарием необходим идентификатор пользователя сервисных средств.
	- b. В главном меню SST выберите опцию 5 (Работа с разделами системы) и нажмите Enter. Появится меню Работа с разделами системы.
	- с. В меню Работа с разделами системы выберите дополнительный раздел. Запишите значение параметра Действие системы при IPL и установите вместо него значение HOLD. Повторите эту процедуру для каждого дополнительного раздела.
- 12. "Изменение системных значений" на стр. 8 для основного и дополнительных разделов.
- 13. Выключите дополнительные разделы.
- 14. При изменении конфигурации шин может измениться номер шины. Если во всех разделах применяется OS/400<sup>(R)</sup> версии V5R3, то с помощью меню управления конфигурацией разделов переместите все замененные шины и шины с изменившимся номером в основной раздел. Дополнительная информация о перемещении шин приведена в разделе Динамическое перемещение ресурсов.
- 15. Выключите основной раздел.
- <span id="page-10-0"></span>16. Подготовьте для сотрудника сервисного представительства следующие документы:
	- Вывод Средства проверки логического раздела (LVT). **Примечание:** Этот документ не должен измениться в результате замены блока расширения.
	- Распечатку конфигурации дисков для каждого раздела. **Примечание:** Эти документы не должны измениться в результате замены блока расширения.
	- Распечатку конфигурации набора устройств с проверкой четности для каждого раздела. **Примечание:** Эти документы не должны измениться в результате замены блока расширения.
	- Распечатку информации о метках расположения для каждого раздела. **Примечание:** Эти документы не должны измениться в результате замены блока расширения.
	- Распечатку конфигурации системы (из HSM) для каждого раздела.
	- Распечатку информации о логических разделах, полученную из основного раздела.

#### **Печать состояния конфигурации дисков**

Для того чтобы напечатать информацию о состоянии конфигурации дисков сервера, необходимы права системного администратора. Ниже приведена процедура печати информации о состоянии конфигурации дисков сервера:

1. Командой STRSST запустите Системный инструментарий (SST). Введите ИД и пароль пользователя SST.

**Примечание:** Для работы с Системным инструментарием необходим идентификатор пользователя сервисных средств.

- 2. Выберите опцию 3 (Работа с дисками) и нажмите Enter. Появится меню Работа с дисками.
- 3. Выберите опцию 1 (Показать конфигурацию дисков) и нажмите Enter. Появится меню Показать конфигурацию дисков.
- 4. Выберите опцию 1 (Показать состояние конфигурации дисков) и нажмите Enter.
- 5. В меню Показать состояние конфигурации дисков нажмите клавишу Print Screen на клавиатуре.
- 6. Перейдите к следующей странице меню и нажмите Print Screen. Повторяйте процедуру, пока не напечатаете всю информацию. Убедитесь, что напечатана вся информация о конфигурации дисков.
- 7. Запишите серийный номер загрузочного накопителя (накопителя номер 1) для каждого раздела сервера.

**Примечание:** В случае сервера с логическими разделами повторите шаги 1-7 для каждого раздела. Укажите для каждой распечатки, какому разделу она соответствует.

#### **Печать конфигурации и состояния набора устройств с проверкой четности**

Для того чтобы напечатать конфигурацию и состояние набора устройств с проверкой четности на сервере, выполните следующие действия:

- 1. Командой STRSST запустите Системный инструментарий (SST). Введите ИД и пароль пользователя SST. **Примечание:** Для применения сервисных средств вам должен быть назначен идентификатор пользователя сервисных средств.
- 2. Выберите опцию 3 (Работа с дисками) и нажмите Enter. Появится меню Работа с дисками.
- 3. Выберите опцию 1 (Показать конфигурацию дисков) и нажмите Enter. Появится меню Показать конфигурацию дисков.
- 4. Выберите опцию 1 (Показать состояние конфигурации дисков) и нажмите Enter.
- 5. В меню Показать состояние конфигурации дисков выберите опцию 5 (Изменить состояние проверки четности устройств) и нажмите **Enter**. Появится меню Показать состояние проверки четности устройств.
- 6. Напечатайте информацию о конфигурации набора устройств с проверкой четности, нажав клавишу Print Screen на клавиатуре.
- 7. Перейдите к следующей странице меню и нажмите Print Screen. Повторяйте процедуру, пока не напечатаете всю информацию.

<span id="page-11-0"></span>**Примечание:** В случае сервера с логическими разделами повторите эти шаги для каждого раздела. Укажите на каждой распечатке, какому разделу она соответствует.

#### **Просмотр, проверка и печать информации об аппаратных ресурсах**

Для просмотра, проверки и печати информации об аппаратных ресурсах выполните следующие действия:

- 1. В командной строке  $OS/400^{(R)}$  введите команду Работа с аппаратными продуктами (WRKHDWPRD).
- 2. Выберите опцию 4 (Показать метки расположений) и нажмите Enter для просмотра информации о метках аппаратных ресурсов.
- 3. В меню Показать метки расположений убедитесь в правильности информации о метках аппаратных ресурсов.
- 4. Удалите описания конфигурации (другое название объекты конфигурации), не связанные на данный момент ни с каким физическим аппаратным обеспечением.
- 5. Нажмите F17 (Печать) для печати информации о метках расположений. Эту информацию необходимо предоставить в сервисное представительство.
- 6. В командной строке OS/400 введите следующие команды:

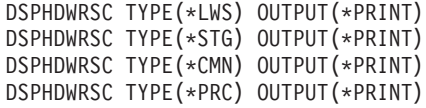

В результате будет создан отчет об аппаратных ресурсах и объектах конфигурации.

**Примечание:** В случае сервера с логическими разделами повторите эти шаги для каждого раздела. Укажите для каждой распечатки, какому разделу она соответствует.

### **Распределение свободных ресурсов ввода-вывода**

Все аппаратные ресурсы, которые не назначены ни одному разделу, на этом шаге необходимо назначить какому-либо разделу. После замены блока расширения вы сможете отменить назначение этих ресурсов. Для того чтобы назначить разделу ресурсы ввода-вывода, выполните описанные ниже действия в **основном разделе**:

1. Введите в командной строке STRSST, чтобы запустить Системный инструментарий (SST) в логическом разделе. Введите ИД и пароль пользователя SST.

**Примечание:** Для работы с Системным инструментарием необходим идентификатор пользователя сервисных средств.

- 2. Выберите опцию 5 (Работа с разделами системы) и нажмите Enter. Появится меню Работа с разделами системы.
- 3. Выберите опцию 3 (Работа с конфигурацией разделов) и нажмите Enter. Появится меню Работа с конфигурацией разделов.
- 4. Выберите опцию 3 (Добавить ресурс ввода-вывода) и нажмите Enter для добавления свободных ресурсов в активный раздел. Рекомендуется добавить свободные ресурсы в основной раздел. **Перед переходом к следующему шагу подождите, пока ресурсы не станут активными. Примечание:** Информация о присвоении ресурсов разделам приведена в документе Динамическое

перемещение ресурсов. Совместно используемые шины всегда считаются свободными, поэтому также будут показаны в этом меню. Для них никаких действий выполнять не нужно.

#### **Удаление неисправного или неотвечающего ресурса**

Все аппаратные ресурсы, которые не назначены ни одному разделу, на этом шаге необходимо назначить какому-либо разделу. После замены блока расширения вы сможете отменить назначение этих ресурсов. Для того чтобы назначить разделу ресурсы ввода-вывода, выполните описанные ниже действия в **основном разделе**:

**Внимание:** Перед выполнением этой процедуры необходимо устранить все неполадки аппаратного обеспечения. Неотвечающие ресурсы ввода-вывода, которые допускают перемещение между разделами и в <span id="page-12-0"></span>настоящий момент не принадлежат разделу, с которым вы работаете, не следует удалять на этом шаге. Если эта процедура затрагивает переносимые ресурсы ввода-вывода, тщательно спланируйте ее выполнение.

- 1. Введите в командной строке STRSST, чтобы запустить Системный инструментарий (SST) в логическом разделе. Введите ИД и пароль пользователя SST. **Примечание:** Для применения сервисных средств вам должен быть назначен идентификатор пользователя сервисных средств.
- 2. Выберите опцию 1 (Запустить сервисное средство).
- 3. Выберите опцию 7 (Диспетчер аппаратного обеспечения (HSM)).
- 4. Выберите опцию 4 (Неотвечающие и вышедшие из строя аппаратные ресурсы) и нажмите Enter. Запишите информацию обо всех ресурсах, допускающих перемещение между разделами. После замены блока расширения может потребоваться заново назначить или переименовать эти ресурсы.
- 5. Введите опцию 4 (удалить) напротив записей о неисправных и неотвечающих ресурсах. Если появится сообщение Неисправные или неотвечающие логические аппаратные ресурсы не найдены, перейдите к шагу 6.
- 6. Подтвердите удаление неисправных и неотвечающих ресурсов.
- 7. Нажмите F6 (Печать) для печати списка конфигурации системы.

#### **Удаление неотвечающих ресурсов логических разделов**

Удалите неотвечающие ресурсы логических разделов, воспользовавшись процедурой, соответствующей выпуску операционной системы.

#### **Удаление неотвечающих ресурсов логических разделов - V5R1 и V5R2:**

1. Введите в командной строке STRSST, чтобы запустить Системный инструментарий (SST) в логическом разделе. Введите ИД и пароль пользователя SST.

**Примечание:** Для работы с Системным инструментарием необходим идентификатор пользователя сервисных средств.

- 2. В SST выберите опцию 5 (Работа с разделами системы) и нажмите Enter. Появится меню Работа с разделами системы.
- 3. На консоли основного раздела выберите опцию 4 (Восстановить данные конфигурации).
- 4. Выберите опцию 4 (Удалить неотвечающие ресурсы логических разделов).
- 5. Для подтверждения удаления неотвечающих ресурсов нажмите F10 (Удалить неотвечающие ресурсы).

#### **Удаление неотвечающих ресурсов логических разделов - V4R5:**

1. Запустите в основном разделе Специальные сервисные средства (DST); все дополнительные разделы должны быть активны. Выполните процедуру идентификации.

**Примечание:** Для работы со Специальными сервисными средствами необходим идентификатор пользователя сервисных средств. Для запуска DST не требуется выполнять IPL в режиме Manual. Перечисленные ниже действия можно выполнить, открыв DST путем выбора функции 21 на панели управления системы.

- 2. В DST выберите опцию 11 (Работа с разделами системы) и нажмите Enter. Появится меню Работа с разделами системы.
- 3. На консоли основного раздела выберите опцию 4 (Восстановить данные конфигурации).
- 4. Выберите опцию 4 (Удалить неотвечающие ресурсы логических разделов).
- 5. Для подтверждения удаления неотвечающих ресурсов нажмите F10 (Удалить неотвечающие ресурсы).
- 6. Выберите опцию 2 (Обновить).

<span id="page-13-0"></span>7. Закройте DST.

#### Изменение системных значений

Измените системные значения для основного и каждого из дополнительных разделов, выполнив следующие задачи:

- 1. В командной строке введите команду Работа с системными значениями (WRKSYSVAL) для системных значений QAUTOCFG, QIPLTYPE и QPFRADJ.
- 2. Запишите их текущие значения. В дальнейшем эти значения потребуется восстановить.
	- \_\_\_\_\_ QAUTOCFG
	- · \_\_\_\_ QIPLTYPE
	- QPFRADJ
- 3. Установите следующие значения:
	- $\bullet$  QAUTOCFG = 0
	- $\bullet$  QIPLTYPE = 2
	- OPFRADJ =  $2$

Информация о работе с системными значениями приведена в разделе Системные значения OS/400<sup>(R)</sup>.

# Выполнение замены блока расширения

Замена блока расширения<sup>(R)</sup> выполняется сотрудником сервисного представительства IBM. После замены блока расширения необходимо загрузить сервер в режиме Специальных сервисных средств (DST). Сотрудник сервисного представительства должен вернуть вам исправленные распечатки, переданные ему перед началом данной процедуры, и два дополнительных документа. Полный список документов:

- Вывод Средства проверки логического раздела (LVT). Примечание: Этот документ не должен измениться в результате замены блока расширения.
- Распечатка конфигурации дисков для каждого раздела.
- Распечатка конфигурации набора устройств с проверкой четности для каждого раздела.
- Распечатка информации о метках расположения для каждого раздела.
- Распечатка конфигурации системы (из HSM) для каждого раздела.
- Распечатка информации о логических разделах, полученная из основного раздела.
- Форма А880 Замена ресурсов (или аналогичная), заполненная сотрудником сервисного представительства и содержащая список замененного и перемещенного аппаратного обеспечения.
- Форма А805 Изменение подключений, заполненная сотрудником сервисного представительства.

Эта информация потребуется для присвоения новых шин соответствующим разделам и для перераспределения ресурсов, если оно необходимо. После установки нового блока расширения можно приступить к "Изменение конфигурации ресурсов".

### Изменение конфигурации ресурсов

Используя заранее подготовленную информацию и сведения, полученные от сотрудника сервисного представительства, исправьте ошибки в конфигурации логических разделов и перераспределите и переименуйте ресурсы необходимым образом. Изменение конфигурации ресурсов включает следующие залачи:

- 1. "Исправление ошибок в конфигурации логических разделов" на стр. 9.
- 2. "Повторное присвоение шин и процессоров ввода-вывода" на стр. 9.
- 3. "Очистка сервера" на стр. 10.
- 4. "Изменение имен ресурсов в разделах" на стр. 11.

# <span id="page-14-0"></span>**Исправление ошибок в конфигурации логических разделов**

Если при включении системы после замены блока расширения будет обнаружена ошибка в конфигурации логических разделов, выполните следующие действия.

**Внимание:** На данном этапе замены блока расширения возможны ошибки в конфигурации разделов.

Все замененные шины будут работать в режиме совместного доступа и принадлежать основному разделу. Все шины с изменившимся номером также будут принадлежать основному разделу. Если на шаге 9 раздела ["Подготовка](#page-8-0) сервера" на стр. 3 было определено, что загрузочный накопитель дополнительного раздела должен находиться в замененном блоке расширения или блоке расширения с изменившимся номером шины, значит, конфигурация логических разделов содержит ошибку. В противном случае перейдите к разделу "Повторное присвоение шин и процессоров ввода-вывода".

Убедитесь в том, что ошибка конфигурации действительно связана с тем, что загрузочный накопитель дополнительного раздела находится в замененном блоке расширения.

- 1. Откройте Специальные сервисные средства (DST) и выполните процедуру идентификации.
- 2. В главном меню DST выберите опцию 11 (Работа с разделами системы) и нажмите Enter.
- 3. Выберите опцию 4 (Восстановить данные конфигурации) и нажмите Enter.
- 4. Выберите опцию 3 (Очистить данные конфигурации ненастроенного диска) и нажмите Enter. Количество загрузочных накопителей в меню должно соответствовать значению, определенному на шаге 9 раздела ["Подготовка](#page-8-0) сервера" на стр. 3. Если показаны не все дисковые накопители, очистите показанный список накопителей и повторно откройте меню через несколько минут. Если в течение 10 минут все нужные дисковые накопители не будут показаны, значит произошла аппаратная или программная ошибка. Обратитесь в сервисное представительство IBM(R).
- 5. Введите напротив показанных дисков опцию 1 (Выбрать диск для очистки) и нажмите Enter.
- 6. Нажмите Enter еще раз для подтверждения.
- 7. Вернитесь в главное меню DST.

#### **Повторное присвоение шин и процессоров ввода-вывода**

Ниже описана процедура повторного присвоения новых шин и процессоров ввода-вывода нужным разделам, которая выполняется для исправления ошибок в конфигурации логических разделов.

**Примечание:** Информация о присвоении ресурсов разделу приведена в разделе Динамическое перемещение ресурсов.

- 1. Определите номера новых шин в замененных блоках расширения или блоках расширения с измененной конфигурацией. Для просмотра текущего распределения ресурсов по логическим разделам и определения номеров новых или повторно присвоенных шин воспользуйтесь Специальными сервисными средствами (DST) и Диспетчером аппаратного обеспечения (HSM).
	- a. Откройте DST и выполните процедуру идентификации.
	- b. В главном меню DST выберите опцию 7 (Запустить сервисное средство) и нажмите Enter.
	- c. Выберите опцию 4 (Диспетчер аппаратного обеспечения (HSM)) и нажмите Enter.
	- d. Выберите опцию 1 (Структура аппаратных ресурсов) и нажмите Enter.
	- e. Определите идентификатор корпуса блока расширения (он указан на передней панели блока), введите напротив него опцию 8 (Связанные логические ресурсы) и нажмите Enter.
	- f. Если блок расширения был заменен, в меню будут показаны две шины. Если одна из шин была удалена, в меню будет показана одна шина. Для определения номеров шин в блоках расширения введите напротив каждой записи опцию 5 (Показать сведения) и нажмите Enter.
	- g. Закройте HSM и вернитесь в главное меню DST.
	- h. В DST выберите опцию 11 (Работа с разделами системы) и нажмите Enter. Появится меню Работа с разделами системы.
- <span id="page-15-0"></span>i. Выберите опцию 1 (Показать информацию о разделах) и нажмите Enter. Появится меню Показать информацию о разделах.
- j. Выберите опцию 5 (Показать ресурсы ввода-вывода системы) для просмотра ресурсов текущего раздела. В таблице будут показаны как старые, так и новые шины и процессоры ввода-вывода. Убедитесь в том, что их номера соответствуют тем значениям, которые были определены на шаге 1e.
- 2. При необходимости измените принадлежность новых шин. Старые шины должны быть присвоены тем же разделам, что и раньше. **Не изменяйте пока никакие параметры старых ресурсов ввода-вывода.** В меню Работа с разделами введите опцию 3 (Работа с конфигурацией разделов) и нажмите Enter.
	- v Если новые шины должны принадлежать дополнительному разделу, введите опцию 4 (Удалить ресурсы ввода-вывода) для удаления шин и всех подключенных к ним устройств ввода-вывода из основного раздела.
	- Если шины должны принадлежать основному разделу, введите опцию 5 (Изменить тип принадлежности шины) напротив основного раздела для изменения принадлежности новых шин.
- 3. Присвойте новые шины и процессоры ввода-вывода нужному разделу, руководствуясь выводом Средства проверки логического раздела (LVT) и распечатками конфигурации ресурсов ввода-вывода системы. Для того чтобы присвоить разделу шину и ресурсы ввода-вывода, выберите опцию 3 (Добавить ресурсы ввода-вывода) в меню Работа с конфигурацией разделов.
- 4. Если загрузочное устройство, консоль, устройство для альтернативной IPL или ресурс электронной поддержки заказчиков установлены в замененном блоке расширения или блоке расширения с измененной конфигурацией, повторно выберите эти ресурсы для каждого раздела, затронутого заменой блока расширения. Для того чтобы присвоить разделам обязательные ресурсы, воспользуйтесь опциями 6, 7 8 и 9 меню Работа с конфигурацией разделов.
- 5. Включите дополнительные разделы в режиме Manual B.
- 6. **Остановитесь. Не продолжайте выполнение инструкций до успешного включения всех дополнительных разделов.**

Если при включении дополнительного раздела возник сбой, возможно, предыдущий шаг не был выполнен правильно. Убедитесь в том, что все аппаратное обеспечение правильно распределено по логическим разделам. При необходимости повторите шаги с 1 по 5. Если при включении дополнительного раздела по-прежнему возникает ошибка, обратитесь в сервисное представительство  $IBM<sup>(R)</sup>$ .

7. На этом этапе все аппаратное обеспечение должно быть правильно распределено по логическим разделам и готово к работе. Убедитесь, что все устройства работают.

### **Очистка сервера**

После повторного присвоения новых шин нужным разделам и успешного включения всех разделов в режиме Manual удалите старые ресурсы ввода-вывода из списка ресурсов ввода-вывода логических разделов.

- 1. Удалите неотвечающие ресурсы логических разделов, выполнив следующие действия:
	- a. Запустите Специальные сервисные средства (DST) в основном разделе; все дополнительные разделы должны быть активны. Выполните процедуру идентификации.
	- b. В главном меню DST выберите опцию 11 (Работа с разделами системы) и нажмите Enter.
	- c. На консоли основного раздела выберите опцию 4 (Восстановить данные конфигурации).
	- d. Выберите опцию 4 (Удалить неотвечающие ресурсы логических разделов) и нажмите Enter.
	- e. Для подтверждения удаления неотвечающих ресурсов нажмите F10 (Удалить неотвечающие ресурсы).
- 2. **Стоп.** На данном этапе старые номера шин и IOP должны исчезнуть из меню Ресурсы ввода-вывода конфигурации логических разделов. Если старые номера шин все еще показаны, повторите предыдущий шаг, предварительно убедившись, что:
	- Все разделы  $OS/400^{(R)}$  включены, процедура загрузки выполнена по крайней мере до этапа DST. Этот означает, что все разделы должны быть включены, и выполняемая в них процедура IPL должна быть завершена на этапе вывода меню Специальных сервисных средств (DST) или меню входа в систему OS/400.

<span id="page-16-0"></span>• Ни один раздел не выдает Системные информационные коды (SRC) (при наличии SRC типа "Сбой" или "Внимание" во время удаления неотвечающих ресурсов логических разделов возникает сбой).

Если старые номера шин и IOP не удалось удалить путем выполнения процедуры, описанной на шаге 1, обратитесь в сервисное представительство IBM<sup>(R)</sup>.

- 3. Разблокируйте дополнительные разделы, вернув их в исходное состояние. Они были заблокированы на шаге 11 процедуры "Подготовка сервера" на стр. 3. Не перезапускайте сервер.
- 4. С помощью Диспетчера аппаратного обеспечения удалите записи о неотвечающем аппаратном обеспечении из основного и дополнительных разделов. Найдите и запишите аппаратные ресурсы, перенесенные в другой раздел. Если замененный блок расширения содержит аппаратные ресурсы, перенесенные в другой раздел, то может потребоваться повторно присвоить эти ресурсы тем разделам, которые их используют, или переименовать ресурсы.
	- а. В главном меню DST выберите опцию 7 (Запустить сервисное средство) и нажмите Enter.
	- b. Выберите опцию 4 (Диспетчер аппаратного обеспечения (HSM)) и нажмите Enter.
	- с. Выберите опцию 4 (Неотвечающие и вышедшие из строя аппаратные ресурсы) и нажмите Enter.
	- d. Выберите опцию 4 (Удалить) для удаления всех ресурсов, которые не отвечают или вышли из строя. Если будет показано сообщение Неотвечающие и вышедшие из строя ресурсы не найдены, перейдите к шагу 4f.

Внимание: Перед выполнением этой процедуры необходимо устранить все неполадки аппаратного обеспечения. Ресурсы ввода-вывода, не отвечающие на запросы из-за переноса в другой раздел, на данном этапе удалять не следует. Если эта процедура затрагивает переносимые ресурсы ввода-вывода, тщательно спланируйте ее выполнение.

- е. Подтвердите удаление неотвечающих и вышедших из строя ресурсов.
- f. Если в DST доступна функция печати, нажмите F6 (Печать) для печати информации о конфигурации системы.

### Изменение имен ресурсов в разделах

Для того чтобы вернуть ресурсам в разделах их прежние имена, выполните в каждом разделе следующую процедуру:

- 1. Откройте Специальные сервисные средства (DST) и выполните процедуру идентификации.
- 2. В главном меню DST выберите опцию 7 (Запустить сервисное средство) и нажмите Enter.
- 3. Выберите опцию 4 (Диспетчер аппаратного обеспечения (HSM)) и нажмите Enter.
- 4. В главном меню Диспетчера аппаратного обеспечения (HSM) выберите опцию 2 (Логический аппаратный ресурс) и нажмите Enter.
- 5. Выберите опцию 1 (Ресурсы системной шины) и нажмите Enter.
- 6. Для каждой новой шины логического раздела выполните в меню Логический аппаратный ресурс следующие действия:
	- а. Заполните следующие поля:
		- Номер шины: (Укажите в этом поле номер новой шины в разделе.)
		- Подмножество: (Укажите в этом поле значение по умолчанию \*ALL.)
	- b. Нажмите Enter. Будут показаны только ресурсы выбранной шины.
	- с. Введите напротив IOP опцию 9 (Ресурсы, связанные с IOP).
	- d. Определите с помощью формы CUII A880 Замена ресурсов и распечаток конфигурации системы (полученных из HSM), имена каких ресурсов нужно изменить.
	- е. Измените имена этих ресурсов, выбрав опцию 2 (Изменить сведения) для каждого из них.
	- f. Повторите шаги 6с-6е для каждого IOP выбранной шины.
	- д. Повторите весь шаг 6 для каждой новой шины раздела.
- 7. Повторите шаги 6а-6g для каждого раздела сервера.
- 8. Восстановите исходные системные значения (записанные на шаге "Изменение системных значений" на стр. 8) в основном и дополнительных разделах, выполнив следующие действия:
- а. Убедитесь в том, что все разделы работают в режиме Manual.
- b. Выйдите из DST в основном и каждом из дополнительных разделов.
- с. Выберите опцию 1 (IPL) для основного и каждого из дополнительных разделов.
- d. В меню Опции IPL укажите значение Да в поле в поле Определить или изменить систему при IPL.
- е. В меню Определить или изменить систему выберите опцию 3 (Команды системных значений) и нажмите Enter.
- f. В меню Команды системных значений выберите опцию 2 (Изменить системное значение) и нажмите Enter.
- g. В меню Изменить системное значение введите следующие значения:
	- Системное значение QIPLTYPE
	- Новое значение  $\theta'$
- h. Трижды нажмите F3 для продолжения IPL.
- і. После завершения IPL введите в командной строке команду Работа с системными значениями (WRKSYSVAL) для системных значений QAUTOCFG и QPFRADJ.
- ј. Восстановите исходные значения для следующих системных значений:
	- QAUTOCFG
	- QPFRADJ

Примечание: Информация о работе с системными значениями приведена в документе Сравнение и обновление системных значений.

Поздравляем! Замена блока расширения выполнена успешно.

# <span id="page-18-0"></span>**Приложение. Примечания**

Настоящая документация была разработана для продуктов и услуг, предлагаемых на территории США.

В этом документе может упоминаться Лицензионный внутренний код. Лицензионный внутренний код является машинным кодом и предоставляется на условиях Лицензионного соглашения о машинном коде IBM.

IBM может не предлагать продукты и услуги, упомянутые в этом документе, в других странах. Информацию о продуктах и услугах, предлагаемых в вашей стране, вы можете получить в местном представительстве IBM. Ссылка на продукт, программу или услугу IBM не означает, что может применяться только этот продукт, программа или услуга IBM. Вместо них можно использовать любые другие функционально эквивалентные продукты, программы или услуги, не нарушающие прав IBM на интеллектуальную собственность. Ответственность за применение и проверку продуктов, программ и услуг, предоставляемых другими фирмами, лежит на пользователе.

IBM могут принадлежать патенты или заявки на патенты, относящиеся к материалам этого документа. Предоставление настоящего документа не означает предоставления каких-либо лицензий на эти патенты. Запросы на лицензии следует отправлять в письменном виде по адресу:

IBM Director of Licensing IBM Corporation North Castle Drive Armonk, NY 10504-1785 U.S.A.

Запросы на лицензии, связанные с информацией DBCS, следует направлять в отдел интеллектуальной собственности в местном представительстве IBM или в письменном виде по следующему адресу:

IBM World Trade Asia Corporation Licensing 2-31 Roppongi 3-chome, Minato-ku Tokyo 106-0032, Japan

**Следующий абзац не относится к Великобритании, а также к другим странам, в которых это заявление противоречит местному законодательству:** ФИРМА INTERNATIONAL BUSINESS MACHINES CORPORATION ПРЕДОСТАВЛЯЕТ НАСТОЯЩУЮ ПУБЛИКАЦИЮ НА УСЛОВИЯХ ″КАК ЕСТЬ″, БЕЗ КАКИХ-ЛИБО ЯВНЫХ ИЛИ ПОДРАЗУМЕВАЕМЫХ ГАРАНТИЙ, ВКЛЮЧАЯ, НО НЕ ОГРАНИЧИВАЯСЬ ЭТИМ, НЕЯВНЫЕ ГАРАНТИИ СОБЛЮДЕНИЯ ПРАВ, КОММЕРЧЕСКОЙ ЦЕННОСТИ И ПРИГОДНОСТИ ДЛЯ КАКОЙ-ЛИБО ЦЕЛИ. В некоторых странах запрещается отказ от каких-либо явных и подразумеваемых гарантий при заключении определенных договоров, поэтому данное заявление может не действовать в вашем случае.

Эта публикация может содержать технические неточности или типографские опечатки. В содержание публикации могут вноситься периодические изменения, которые будут отражены в последующих изданиях. IBM оставляет за собой право в любое время и без дополнительного уведомления исправлять и обновлять продукты и программы, упоминаемые в настоящей публикации.

Любые ссылки на Web-сайты других фирм приведены в данной публикации исключительно для удобства и не предназначены для поддержки или рекламы этих Web-сайтов. Материалы, размещенные на этих Web-сайтах, не являются частью информации по данному продукту IBM, и ответственность за применение этих материалов лежит на пользователе.

IBM может использовать и распространять любую предоставленную вами информацию на свое усмотрение без каких-либо обязательств перед вами.

Для получения информации об этой программе для обеспечения: (i) обмена информацией между независимо созданными программами и другими программами (включая данную) и (ii) взаимного использования информации, полученной в ходе обмена, пользователи данной программы могут обращаться по адресу:

**IBM** Corporation Software Interoperabiblity Coordinator, Department 49XA 3605 Highway 52 N Rochester, MN 55901 U.S.A.

Эти сведения предоставляются на оговоренных условиях, а в отдельных случаях - за дополнительную плату.

Описанная в этой информации лицензионная программа и все связанные с ней лицензионные материалы предоставляются IBM в соответствии с условиями Соглашения с заказчиком IBM, Международного соглашения о лицензии на программу IBM, Лицензионного соглашения IBM о машинном коде или любого другого эквивалентного соглашения.

Все приведенные показатели производительности были получены в контролируемой среде. В связи с этим, результаты, полученные в реальной среде, могут существенно отличаться от приведенных. Некоторые измерения могли быть выполнены в системах, находящихся на этапе разработки, поэтому результаты измерений, полученные в серийных системах, могут отличаться от приведенных. Более того, некоторые значения могли быть получены в результате экстраполяции. Реальные результаты могут отличаться от указанных. Пользователи, работающие с этим документом, должны удостовериться, что используемые ими данные применимы в имеющейся среде.

Информация о продуктах других изготовителей получена от поставщиков этих продуктов, из их официальных сообщений и других общедоступных источников. IBM не выполняла тестирование этих продуктов других фирм и не может подтвердить точность заявленной информации об их производительности, совместимости и других свойствах. Запросы на получение дополнительной информации об этих продуктах должны направляться их поставщикам.

Все заявления, касающиеся намерений и планов IBM, могут изменяться и отзываться без предварительного уведомления, и отражают только текущие цели и задачи.

Все указанные цены IBM являются розничными и действующими на данный момент. Они могут быть изменены без предварительного уведомления. Цены дилеров могут быть другими.

Эта информация предназначена исключительно для планирования. Приведенная информация может быть изменена до того, как описанные в ней продукты станут доступными.

Эта информация содержит примеры данных и отчетов, применяемых в ежедневной работе. Для максимальной достоверности в них приведены имена отдельных лиц, названия компаний, товарных знаков и продуктов. Все эти имена и названия вымышлены, и любое их сходство с реальными именами, названиями и адресами носит совершенно случайный характер.

ЗА ИСКЛЮЧЕНИЕМ УСТАНОВЛЕННЫХ ЗАКОНОМ ГАРАНТИЙ. ОТКАЗ ОТ КОТОРЫХ НЕВОЗМОЖЕН, ФИРМА ІВМ И РАЗРАБОТЧИКИ И ПОСТАВЩИКИ ЕЕ ПРОГРАММ НЕ ДАЮТ НИКАКИХ ГАРАНТИЙ И ОБЯЗАТЕЛЬСТВ, НИ ЯВНЫХ, НИ ПОДРАЗУМЕВАЕМЫХ, ВКЛЮЧАЯ, НО НЕ ОГРАНИЧИВАЯСЬ ЭТИМ, ПОДРАЗУМЕВАЕМЫЕ ГАРАНТИИ И ОБЯЗАТЕЛЬСТВА ОТНОСИТЕЛЬНО КОММЕРЧЕСКОЙ ЦЕННОСТИ, ПРИГОДНОСТИ ДЛЯ КАКОЙ-ЛИБО КОНКРЕТНОЙ ЦЕЛИ И СОБЛЮДЕНИЯ АВТОРСКИХ ПРАВ, ПО ОТНОШЕНИЮ К ПРОГРАММАМ И ТЕХНИЧЕСКОЙ ПОДДЕРЖКЕ, ЕСЛИ ТАКОВЫЕ ПРЕДОСТАВЛЯЮТСЯ.

<span id="page-20-0"></span>НИ ПРИ КАКИХ ОБСТОЯТЕЛЬСТВАХ ФИРМА IBM И РАЗРАБОТЧИКИ И ПОСТАВЩИКИ ЕЕ ПРОГРАММ НЕ НЕСУТ ОТВЕТСТВЕННОСТЬ НИ ЗА КАКОЕ ИЗ СЛЕДУЮЩИХ СОБЫТИЙ, ДАЖЕ ЕСЛИ ОНИ БЫЛИ ЗАРАНЕЕ ИНФОРМИРОВАНЫ О ВОЗМОЖНОСТИ НАСТУПЛЕНИЯ ЭТИХ СОБЫТИЙ:

- 1. ПОТЕРЯ ИЛИ ПОВРЕЖДЕНИЕ ДАННЫХ;
- 2. СПЕЦИАЛЬНЫЕ, СЛУЧАЙНЫЕ ИЛИ КОСВЕННЫЕ УБЫТКИ, ЛИБО ЛЮБЫЕ ВЗАИМОСВЯЗАННЫЕ УБЫТКИ; ИЛИ
- 3. НЕПОЛУЧЕННЫЕ ПРИБЫЛЬ, ВЫГОДА, ДОХОД, ПРЕСТИЖ ИЛИ ПРЕДПОЛАГАЕМАЯ ЭКОНОМИЯ СРЕДСТВ.

В ЗАКОНОДАТЕЛЬСТВАХ НЕКОТОРЫХ СТРАН НЕ ДОПУСКАЕТСЯ ОТКАЗ ИЛИ ОГРАНИЧЕНИЕ ОТВЕТСТВЕННОСТИ ЗА СЛУЧАЙНЫЕ ИЛИ ВЗАИМОСВЯЗАННЫЕ УБЫТКИ, ПОЭТОМУ НЕКОТОРЫЕ ИЛИ ВСЕ УКАЗАННЫЕ ВЫШЕ ОГРАНИЧЕНИЯ И ОГОВОРКИ МОГУТ НЕ ИМЕТЬ СИЛЫ В ВАШЕМ СЛУЧАЕ.

При просмотре этой информации в электронном виде фотографии и цветные иллюстрации могут быть не показаны.

Запрещается полностью или частично воспроизводить содержащиеся в этом документе рисунки и спецификации без письменного разрешения IBM.

Эта публикация подготовлена IBM для использования сотрудниками службы поддержи в целях ремонта и технического обслуживания указанных компьютеров. IBM не утверждает, что данная публикация пригодна для каких-либо иных целей.

Запрещается полностью или частично воспроизводить содержащиеся в этом документе рисунки и спецификации без письменного разрешения IBM.

Эта публикация подготовлена IBM для использования клиентами в целях планирования и работы с указанными компьютерами. IBM не утверждает, что данная публикация пригодна для каких-либо иных целей.

### **Товарные знаки**

Ниже перечислены товарные знаки International Business Machines Corporation в США и/или других странах: AS/400 AS/400e e (логотип) eServer eServer (логотип) IBM iSeries xSeries Operating System/400 OS/400 400 POWER4 Redbook

Microsoft, Windows, Windows NT и логотип Windows являются товарными знаками корпорации Microsoft в США и/или других странах.

Java и все товарные знаки на основе Java являются товарными знаками Sun Microsystems, Inc. в США и/или других странах.

<span id="page-21-0"></span>Названия других компаний продуктов и услуг могут быть товарными или служебными знаками других компаний.

## **Переработка и утилизация продукта**

В состав данного изделия входят различные материалы, в частности, электронные платы, кабели, электромагнитные прокладки и соединители, которые могут содержать свинец и сплавы меди и бериллия, требующие специальной переработки по окончании срока службы. Перед утилизацией изделия эти материалы должны быть извлечены и переработаны или уничтожены согласно местному законодательству. В некоторых странах фирма IBM предлагает программы по возврату продуктов. Информация о предложениях по утилизации продуктов приведена на следующем Web-сайте фирмы IBM: http://www.ibm.com/ibm/environment/products/prp.shtml.

Фирма IBM рекомендует владельцам высокотехнологичного оборудования уделить должное внимание его утилизации по окончании срока его службы. Фирма IBM предлагает множество различных программ и услуг по утилизации высокотехнологичного оборудования. Информация о предложениях по утилизации продуктов приведена на следующем Web-сайте фирмы IBM: http://www.ibm.com/ibm/environment/products/prp.shtml.

# **Программа возврата карты шифровального сопроцессора IBM**

В данном устройстве может быть установлен дополнительный компонент - карта шифровального сопроцессора. В состав этого компонента входит полиуретан, содержащий ртуть. При утилизации этой карты действуйте в соответствии с местным законодательством. Фирма IBM учредила программу возврата некоторых моделей карт шифровальных сопроцессоров IBM. Дополнительная информация приведена на

Web-сайте <http://www.ibm.com/ibm/environment/products/prp.shtml>  $\rightarrow$ .

# **Информация об электронном излучении**

### **Заявление Федеральной комиссии по связи США (FCC)**

**Примечание:** Данное оборудование протестировано и признано соответствующим ограничениям, налагаемым на цифровые устройства класса A в соответствии с частью 15 правил FCC. Указанные ограничения направлены на обеспечение приемлемой защиты от вредного воздействия при установке в коммерческих помещениях. Данное оборудование генерирует, использует и может излучать радиоволны, а в случае нарушения инструкций по установке и эксплуатации может создавать помехи радиосвязи. Работа данного устройства в жилых помещениях может привести к возникновению помех радиосвязи. В этом случае ответственность за устранение помех лежит на пользователе.

В соответствии с требованиями FCC все используемые с устройством кабели и соединители должны быть экранированы и заземлены. IBM<sup>(R)</sup> не несет ответственности за помехи в приеме радио- или телевизионных сигналов, возникающие из-за использования кабелей, не соответствующих рекомендуемым требованиям, или из-за внесения несанкционированных изменений в устройство. Внесение в схему устройства несанкционированных изменений может привести к потере прав на его эксплуатацию.

Данное устройство соответствует части 15 правил FCC. При эксплуатации устройства обеспечивается выполнение следующих требований: 1. Устройство не создает вредных помех; 2. Устройство должно выдерживать любые помехи, даже те, которые потенциально могут нарушить его нормальную работу.

Ответственная сторона: International Business Machines Corporation New Orchard Road Armonk, NY 10504

Телефон: 1-919-543-2193

#### <span id="page-22-0"></span>**Заявление о соблюдении промышленных норм Канады**

Данное цифровое устройство класса А отвечает требованиям Канадских правил использования оборудования, создающего помехи.

#### **Avis de conformité à la réglementation d'Industrie Canada**

Cet appareil numérique de la classe A respecte toutes les exigences du Règlement sur le matériel brouilleur du Canada.

#### **Заявление о соответствии нормам ЕС**

Данный продукт соответствует требованиями безопасности директивы Совета Европы 89/336/EEC о сближении законодательств стран-членов организации в отношении электромагнитной совместимости. IBM не несет ответственности за нарушения требований безопасности, возникшие в результате внесения нерекомендованных изменений в продукт, в том числе в результате использования дополнительных карт сторонних производителей.

#### **Заявление о соответствии требованиям Австралии и Новой Зеландии к продуктам класса А**

**Внимание:** Данный продукт является продуктом класса А. Работа данного продукта в жилых помещениях может привести к возникновению радиопомех. В этом случае ответственность за принятие необходимых мер лежит на пользователе.

# **Условия загрузки и печати публикаций**

Разрешение на использование информации, которую вы выбрали для загрузки, предоставляется на следующих условиях и только в том случае, если вы подтвердили свое согласие с этими условиями.

**Использование в личных целях:** Разрешается воспроизведение этой информации для личного, некоммерческого использования при условии сохранения в ней всех заявлений об авторских правах. Запрещается распространение, демонстрация и использование этой информации в качестве основы для последующих произведений, полностью или частично, без явного согласия на то фирмы IBM.

**Использование в коммерческих целях:** Разрешается воспроизведение, распространение и демонстрация этой информации исключительно в пределах предприятия при условии сохранения в ней всех заявлений об авторских правах. Запрещается использование этой информации в качестве основы для последующих произведений, а также воспроизведение, распространение и демонстрация этой информации, полностью или частично, за пределами предприятия без явного согласия на то фирмы IBM.

За исключением явно оговоренных в данном разрешении случаев, на информацию и любые содержащиеся в ней данные, программное обеспечение и другие объекты интеллектуальной собственности не предоставляются никакие разрешения, лицензии и права, ни явные, ни подразумеваемые.

Фирма IBM оставляет за собой право в любой момент по своему усмотрению аннулировать предоставленные настоящим разрешением права, если сочтет, что использование этой информации наносит ущерб ее интересам или что указанные инструкции не соблюдаются должным образом.

Вы можете загружать, экспортировать и реэкспортировать эту информацию только в полном соответствии со всеми применимыми законами и правилами, включая все законы США в отношении экспорта. IBM не дает никаких гарантий относительно содержимого этой информации. Информация предоставляется на условиях ″как есть″, без каких-либо явных или подразумеваемых гарантий, включая, но не ограничиваясь этим, подразумеваемые гарантии коммерческой ценности, соблюдения авторских прав или пригодности для каких-либо конкретных целей.

Авторские права на все материалы принадлежат IBM Corporation.

Загрузка или печать информации с данного сайта автоматически означает согласие с вышеперечисленными условиями.

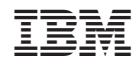

Напечатано в Дании